(児童・生徒用)

## タブレットのデータをおうちで保存するための手順

タブレットで作った学習データの中には、おうちで保存したいものがあるかもしれません。おうちでの保存手順を

① タブレットの中からスクールタクトに預かってもらう方法

② スクールタクトから、おうちのパソコンやスマートフォンでデータを取り出して保存する方法

という2つの行程に分けて説明していきます。

ただし、他の人が作った作品には「著作権」があります。保存は自分が作った作品だけにしましょう。

また、皆さん1人1人が「肖像権」という権利を持っています。他人の映っている画像や動画は保存しません。

という約束を守って保存をしてください。

## **①タブレットの中からスクールタクトに預かってもらう方法**

#### 準備

どのデータが必要かを決めます。みなさんが残したいと思っているデータが入っているところを探してください。 本当は全部残したいかもしれませんが、預かれる量は限られています。大事だと思う順番を決めておいてください。 大事なデータがありそうなところは、写真、Pages、Keynote、iMovie などです。

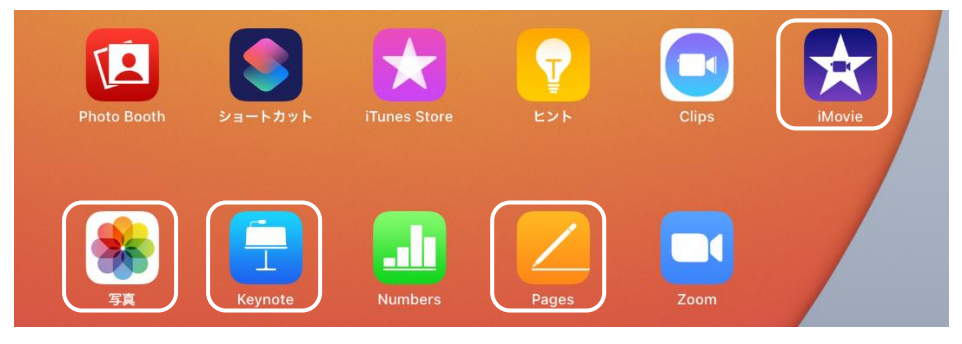

iMovie のデータは、動画ファイルとして「書き出し」しておきます。

「書き出し」とはデータの形式を変換して移すことです。その手順はプロジェクトから編集済みの動画をタップし、画面下部 の真ん中のアイコンをタップします。

表示されたメニューから「ビデオを保存」をタップして、書き出し サイズの選択が出た場合は「小」か「中」を選択します。「中」 の方がきれいな動画が残せますが、多くの保存容量が必要に なります。長い時間の動画の場合はおうちの人と相談しましょう。

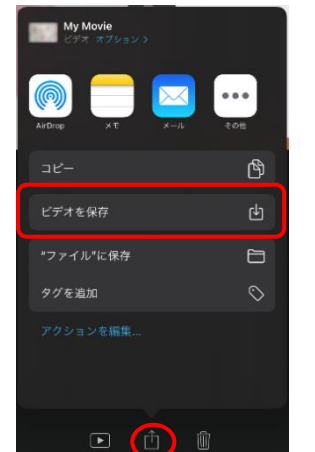

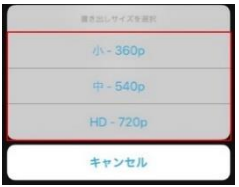

Pages、Numbers、Keynote のファイルの「書き出し」は 2 通りあります。 それぞれのアプリのファイルを開いた右上にある「…」アイコンをタップします。 表示されたメニューの「書き出し」をタップします。

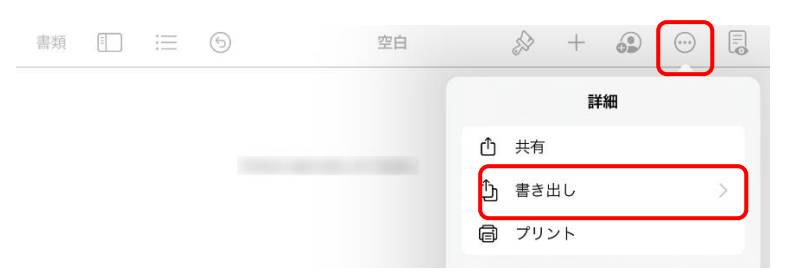

今後、編集しない場合は「PDF」をタップします。今の見た目をそのまま保存できるので、おすすめです。 Windows パソコンか iPhone 以外のスマートフォンで編集したい場合は、次の項目をタップします。 Pages のファイルは「Word」、Numbers のファイルは「Excel」、Keynote のファイルは「PowerPoint」 変換した後のファイルは見た目が少し変わってしまう可能性があります。

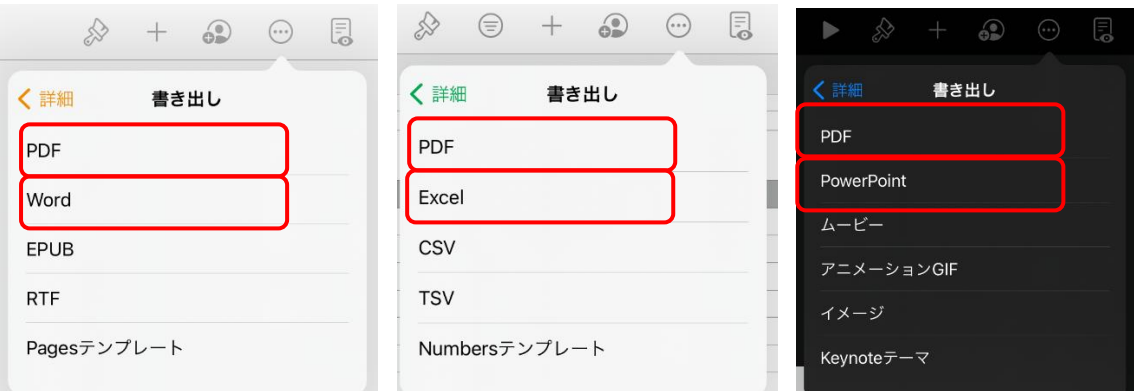

「"ファイル"に保存」をタップします。

開いたファイルの種類のフォルダをタップし、「保存」をタップします。

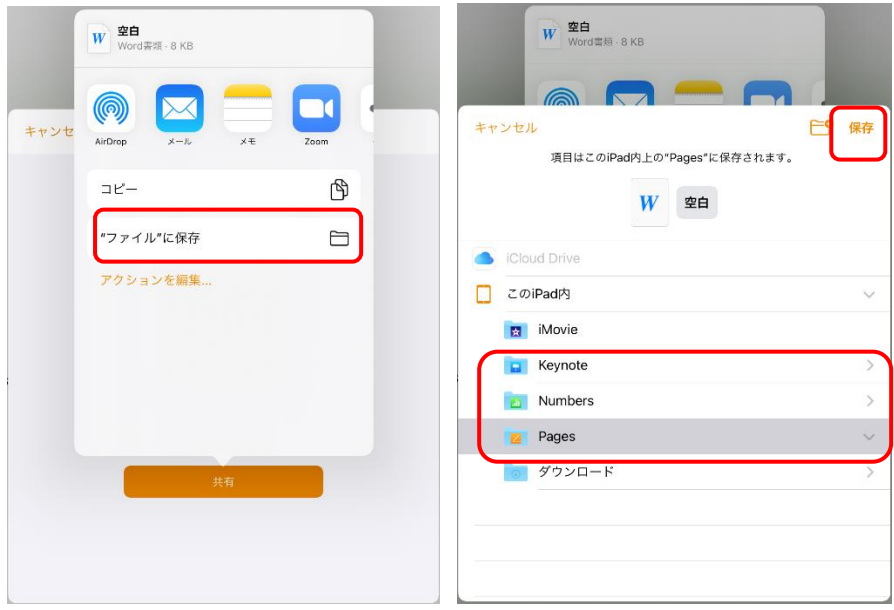

スクールタクトにデータを預ける

スクールタクトにログインします。先生の事前の指示にしたがって、保存するための課題を開きましょう。 画面上部の「コメント」のアイコンをタップします。

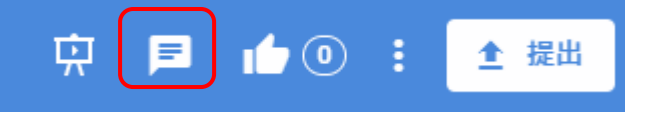

画面の右端がコメント投こう用のエリアに変わります。鎖のアイコンをタップして、保存したいデータを選択します。 写真や動画は、いつも通りフォトライブラリをタップして選択してください。 Pages、Keynote のファイルを保存したい人は、「ブラウズ」をタップします。

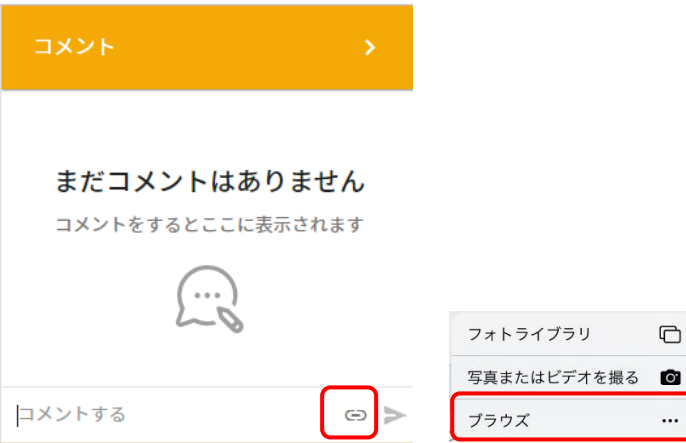

開いた画面が「この iPad 内」になっていなければ、左上に「< この iPad 内」と出ているところをタップして、以下のようなア プリごとのフォルダの画面にします。

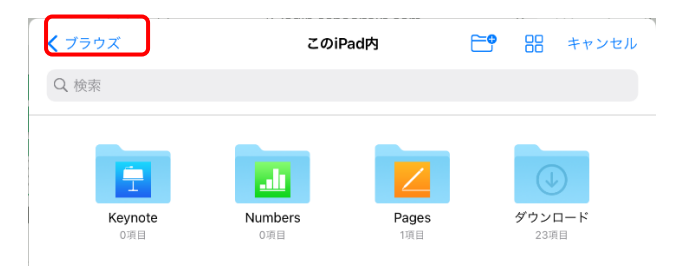

保存したいデータがあるフォルダをタップして開き、中にある保存したいファイルをタップします。 選択したデータが表示されます。紙飛行機のアイコンをタップして、スクールタクトにデータを保存します。

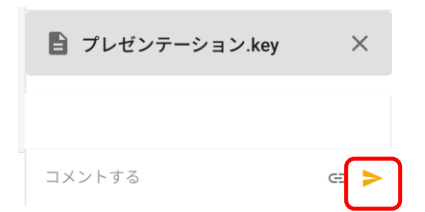

ここまでの手順を繰り返して、必要なデータをすべてスクールタクトに預けてください。

# **②スクールタクトから、おうちのパソコンやスマートフォンでデータを取り出して**

### **保存する方法**

ここからはおうちのパソコンやスマートフォンなどで操作します。 保存する場所はおうちの人と相談して決めましょう。

スクールタクトに預けたデータをダウンロードする まず、スクールタクトの画面をブラウザ(Microsoft Edge、Google Chrome、Safari など)で開きます。 [https://login.schooltakt.com/users/sign\\_in](https://login.schooltakt.com/users/sign_in)

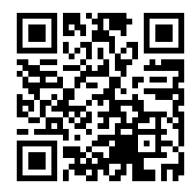

グループ ID には「 s08sasa 」と入力します。 ユーザーID とパスワードはいつも使っているものを入力して、ログインボタンをタップします。

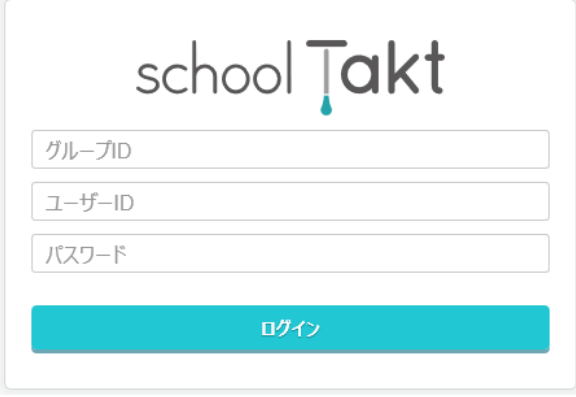

先生の指示で保存した課題のコメントを開きます。 保存したデータが表示されている枠内をクリック・タップします。

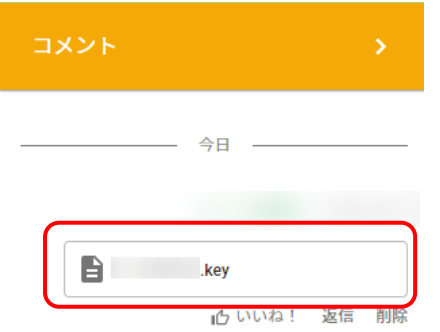

Windows のパソコンの場合は、名前をつけて保存画面から保存する場所を選択して保存してください。

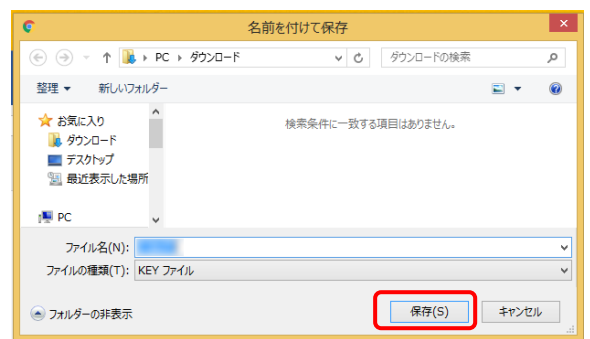

アップルの製品の場合は、確認ダイアログが表示されるので「ダウンロード」をタップしてください。

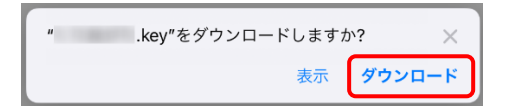

アンドロイドなどのスマートフォンの場合は、ファイルをタップしたらダウンロードされています。ここでの操作はありません。

ここまでの手順を繰り返して、必要なデータを保管してください。

スクールタクトで作ったものを保存する 保存したい課題を開きます。 画面上部の縦に点が3つ並んだアイコンをクリック・タップします。

$$
\begin{array}{c}\n\mathbf{F} \\
\mathbf{F} \\
\mathbf{F}\n\end{array}
$$

表示されたメニューから「PDF ダウンロード」をクリック・タップします。

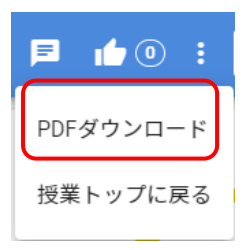

●最後におうちのパソコンやスマートフォンなどにきちんと保存できているかを確認するために、一度おうちのパソコンなどで 開いて確かめましょう。